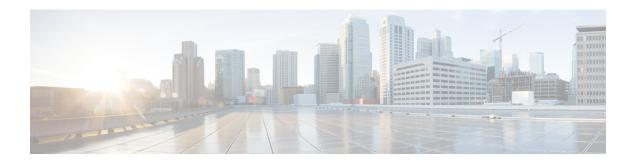

# **Unified CCX Upgrade**

This chapter explains how to upgrade Unified CCX.

- Unified CCX Upgrade Types, on page 1
- Important Considerations for Upgrade, on page 2
- Preupgrade Tasks, on page 5
- Unified CCX Upgrade Scenarios, on page 5
- COP File, on page 9
- Virtual Machine Parameters to Support Refresh Upgrade, on page 9
- Upgrade Unified CCX Using Web Interface, on page 10
- Upgrade Unified CCX Using CLI, on page 10
- Upgrade VMware Tools, on page 11
- Change NIC Adapter Type, on page 12
- Check and Perform Switch Version, on page 13
- Verify Version of Unified CCX, on page 14
- Verify Status of Services, on page 14
- Verify Unified CCX Database Replication, on page 15
- Verify Cisco Database Replication, on page 15
- Upgrade Unified CCX Clients, on page 16

# **Unified CCX Upgrade Types**

Upgrade files are available as Cisco Options Package (COP) files or ISO images.

You can upgrade Unified CCX using COP files from the Command Line Interface (CLI) or through Cisco Unified OS Administration web interface. You can apply the COP files from the FTP/SFTP server.

You can upgrade Unified CCX using ISO images from:

- Cisco Unified OS Administration web interface
- Command Line Interface (CLI)

You can apply the ISO images from:

• Local DVD

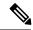

Note

The local DVD may be a bootable ISO image or a non-bootable ISO image.

• FTP/SFTP server

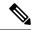

Note

For information about supported upgrades, see the Unified CCX Compatibility related information located at: https://www.cisco.com/c/en/us/support/customer-collaboration/unified-contact-center-express/products-device-support-tables-list.html

Unified CCX provides the following upgrade options:

Table 1: Types of Upgrade

| Upgrade Type                                     | Upgrade Path                                                                                               | Description                                                                                                    |
|--------------------------------------------------|----------------------------------------------------------------------------------------------------|----------------------------------------------------------------------------------------------------|
| Linux to Linux<br>Upgrade                        | 10.5.x/10.5.xSUx/<br>10.6.x/10.6.xSUx/<br>11.0.x/11.0.xSUx/<br>11.5.x/11.5.xSUx<br>11.6.x/11.6xSUx to 12.0 | <ul> <li>There is no service interruption during the upgrade and no subsequent server restart.</li> <li>The new version is installed on the inactive partition.</li> </ul>                                                           |
| COP file<br>See Apply COP<br>File, on page<br>9. | Fix for the same version                                                                                   | <ul> <li>There is service interruption during the upgrade and subsequent server restart.</li> <li>COP files are installed on the active partition and you cannot uninstall them. If you want to uninstall, contact Cisco.</li> </ul> |

# **Important Considerations for Upgrade**

- Install Unified CCX only on virtual machines. Unified CCX will not run on bare metal.
- DNS is mandatory. Before you upgrade, ensure that the domain name and DNS server IPs are configured and verify the forward and reverse lookups on the DNS server are correct.
- The memory requirements have changed for Unified CCX 10.0(1) or later. For more information about RAM requirements, see https://www.cisco.com/c/dam/en/us/td/docs/voice\_ip\_comm/uc\_system/virtualization/virtualization-cisco-unified-contact-center-express.html.
- After you upgrade to Unified CCX 10.0(1) or later, it ignores Agent IDs and Supervisor IDs with special characters, such as dollar (\$), ampersand (&), single quotes (`'), colon (:), angle brackets (< >), square brackets ([]), parenthesis ({}), double quotes (""), hash (#), percent (%), semicolon (;), comma (,), tilde (~), pipe (|), forward slash (/), question mark (?), backward slash (\). If you try to change these user IDs in Cisco Unified Communications Manager, Unified CCX 10.0(1) considers them as new IDs and you will not be able to recover these user IDs.

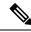

Note

If you have to upgrade from any of the Unified CCX versions 10.0 or lesser to Unified CCX 12.0, you must first upgrade to any of the Unified CCX intermediate versions that are higher than 10.0.

- Unified Intelligence Center is the only reporting client available.
- Do not make any configuration changes during the upgrade, because the changes are lost after the upgrade.
- Always ensure to perform the backup on the first node before you start upgrading the second node.
- Upgrade Unified CCX during off-peak hours or during a maintenance window to avoid service interruptions.
- In an HA deployment of Unified CCX, both the Unified CCX nodes must be switched to the newer version during the same maintenance window.

If the contact center is expected to function with only the first node switched to the new version, then ensure that the following conditions are met until the switch version on the second node is complete:

- No agents are logged in to the second node.
- The services, Cisco Finesse Tomcat, Cisco Unified CCX Engine, and Cisco Unified CCX Database are in Stopped state on the second node.
- Upgrade Unified CCX and Cisco SocialMiner in the same maintenance window and perform the upgrade on Cisco SocialMiner first, followed by Unified CCX.
- Post upgrade of Cisco SocialMiner, if there are any emails that were not handled or were unread are injected to Unified CCX after they are downloaded from the mail server. However, the draft emails do not get downloaded.
- Ensure that a valid Cisco SocialMiner OVA is deployed for a successful install or upgrade. The upgrade stops if no Cisco SocialMiner OVA is found in the deployment.
- Both the nodes in a cluster must run the same release of Unified CCX. The only exception is while you are upgrading the cluster software, during which a temporary mismatch is allowed.
- Upgrade VMware tools and change the NIC adapter type for Unified CCX post Refresh Upgrade and prior to initiating Switch Version.
- For more information on Certificates, see *Cisco Unified Contact Center Certificate Management Guide* available at: https://www.cisco.com/c/en/us/support/docs/customer-collaboration/unified-contact-center-express/118855-configure-uccx-00.html.
- Unified CCX 10.0(1) and later versions include a feature in the VMware Installation information line to indicate whether the disk partitions are aligned. If the disk partitions are aligned, the VMware installation information line will indicate "Partitions aligned". After upgrading, if the VMware installation information line indicates "ERROR-UNSUPPORTED: Partitions unaligned.", it means that Cisco cannot provide support for performance issues. To correct a virtual machine with unaligned partitions you must perform the applicable restore (with rebuild) scenario procedure in Cisco Unified Contact Center Express Administration and Operations Guide available at:

https://www.cisco.com/en/US/products/sw/custcosw/ps1846/prod maintenance guides list.html

- The third-party CA certificates, packaged with Unified CCX, are not listed in the OS Administration when upgraded from Unified CCX 11.0(1). However the third-party CA certificates uploaded manually are retained.
- If any Unified Intelligence Center user was made an Administrator using the CLI, **utils cuic user make-admin [user-name]** before an upgrade of Unified CCX, the user would loose the Unified Intelligence Center Administrator capabilities after the upgrade. You must execute this CLI after the upgrade such that the user is made the Unified Intelligence Center Administrator again.
- In an HA setup, do not switch versions on both the first and second nodes at the same time.
- When you upgrade Unified CCX in an HA deployment ensure that the following conditions are met before Switch version is initiated on Node 2:
  - Switch version of Node 1 is complete and the node is successfully restarted. Otherwise, the upgrade might fail or there might be discrepancy in data.

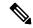

Note

Switch version of Node 1 automatically initiates a node restart and there is no need to manually restart Node 1.

- The following services are started on Node 1 after it was restarted (post Switch version):
  - · A Cisco DB
  - Cisco Unified Intelligence Center
  - · Cisco Finesse
  - Cisco Unified CCX Administration
  - · Cisco Unified Cluster View Daemon
  - Cisco Unified CCX Engine
- Ensure that you are able to log in successfully to Cisco Unified Intelligence Center, on Node 1, using Administrator or Reporting User credentials.
- You may experience a delay of approximately 30 minutes for the services to start during the first restart of the Unified CCX system post the switch version. This is due to the application of Security policies post upgrade. This delay will not appear in subsequent restarts.
- Do not modify the Hostname or IP address of the Unified CCX server during the upgrade process.
- After the upgrade of Unified CCX, agents and supervisors must clear the browser cache and cookies before logging in to Cisco Finesse Desktop and Cisco Unified Intelligence Center.
- After a successful installation or upgrade, download and install the language pack COP to use the Cisco Unified Intelligence Center interface and Cisco Finesse desktop interface in a language other than English.

## **Preupgrade Tasks**

#### **Procedure**

- **Step 1** Ensure you have the Secure File Transfer Protocol (SFTP) server product.
- Step 2 Obtain the appropriate ISO file from https://www.cisco.com if you do not have the upgrade DVD from Cisco.
- **Step 3** Create an ISO image of the upgrade file and place it on a DVD or FTP/SFTP server as required.
  - a) Create an ISO image of the upgrade file on the DVD. Do not copy the ISO file to a DVD.
  - b) Place the ISO image on an FTP/SFTP server to which your server has access.
- **Step 4** Obtain the license file. See **Unified CCX Licenses**.
- **Step 5** Back up all the existing data. See the documentation available here: https://www.cisco.com/c/en/us/support/customer-collaboration/unified-contact-center-express/products-maintenance-guides-list.html.
- **Step 6** In the Unified CCX Administration, navigate to **Tools** > **Password Management**. Ensure that the user passwords are same in both the nodes.

# **Unified CCX Upgrade Scenarios**

The following table lists the required tasks to upgrade a Single Node and a High Availability (HA) setup for Refresh Upgrade and Linux to Linux Upgrade types.

### Table 2: Upgrade Scenarios

| Upgrade<br>Scenario                    | Tasks                                                                                                    |  |
|----------------------------------------|----------------------------------------------------------------------------------------------------|--|
| 10.0.x to<br>12.0.x<br>9.x.x to 12.0.x | Note If you have to upgrade from any of the Unified CCX versions 10.0 or lesser to Unified CCX 12.0, you must first upgrade to any of the Unified CCX intermediate versions that are higher than 10.0. |  |
|                                        | Single Node Setup:                                                                                                    |  |
|                                        | 1. Apply COP File, on page 9, so that when you upgrade later, the system can detect whether the upgrade is an RU or not.                                                                               |  |
|                                        | 1. Go to URL: http://software.cisco.com/download/navigator.html.                                                                                                    |  |
|                                        | 2. Enter your username and password and click Log In.                                                                                                    |  |
|                                        | 3. Choose from the list Products > Customer Collaboration > Contact Center Solutions > Unified Contact Center Express > Unified Contact Center Expr <10.5 and above>.                                  |  |
|                                        | 4. Click Unified Contact Center Express Upgrade Utilities.                                                                                                    |  |
|                                        | 5. Download the COP file.                                                                                                    |  |
|                                        | 2. Upgrade Unified CCX Using Web Interface, on page 10 or Upgrade Unified CCX Clients, on page 16                                                                                                    |  |
|                                        | 3. Check and Perform Switch Version.                                                                                                    |  |
|                                        | 4. Verify Version of Unified CCX, on page 14                                                                                                    |  |
|                                        | 5. Verify Status of Services, on page 14                                                                                                    |  |
|                                        | <b>6.</b> Upgrade Unified CCX Clients, on page 16                                                                                                    |  |

| Upgrade<br>Scenario | Tas | Tasks                                                                                                    |  |
|---------------------|-----|----------------------------------------------------------------------------------------------------|--|
|                     | HA  | A Setup:                                                                                                    |  |
|                     | 1.  | Apply COP File, on page 9, so that when you upgrade later, the system can detect whether the upgrade is an RU or an MR.                                                                                           |  |
|                     |     | <b>1.</b> Follow Steps 1a to 1e from the above <i>Single Node Setup</i> to apply COP file on the first node.                                                                                                    |  |
|                     |     | <b>2.</b> Follow Steps 1a to 1e from the above <i>Single Node Setup</i> to apply COP file on the second node.                                                                                                    |  |
|                     | 2.  | • Upgrade Unified CCX Using Web Interface, on page 10 or Upgrade Unified CCX Clients, on page 16.                                                                                                    |  |
|                     |     | 1. Upgrade the first node.                                                                                                    |  |
|                     |     | Check all the services in the first Node from CLI and GUI. If all the services are in Good/In_Service state then proceed with switch version on the second node.                                                  |  |
|                     |     | 2. Upgrade the second node.                                                                                                    |  |
|                     | 3.  | Check and Perform Switch Version.                                                                                                    |  |
|                     |     | 1. Perform switch version on the first node.                                                                                                    |  |
|                     |     | 2. Perform switch version on the second node.                                                                                                    |  |
|                     |     | Note After the switch version is complete on the second node, open the Unified CCX Administration page of the first node to check if the page is requesting for a license. Provide the license on the first node. |  |
|                     | 4.  | Verify Version of Unified CCX, on page 14                                                                                                    |  |
|                     | 5.  | Verify Status of Services, on page 14                                                                                                    |  |
|                     | 6.  | Verify Unified CCX Database Replication, on page 15                                                                                                    |  |
|                     | 7.  | Upgrade Unified CCX Clients, on page 16                                                                                                    |  |
|                     | 8.  | Upgrade Unified CCX Clients, on page 16                                                                                                    |  |

| Upgrade<br>Scenario              | Tasks                                                                                                    |  |  |
|----------------------------------|----------------------------------------------------------------------------------------------------|--|--|
| 10.5x/10.5xSUx                   | Single Node Setup:                                                                                                    |  |  |
| to 12.0.x                        | 1. Upgrade Unified CCX Using Web Interface, on page 10 or Upgrade Unified CCX                                                                                    |  |  |
| 10.6x/10.6xSUx<br>to 12.0.x      | Clients, on page 16.                                                                                                    |  |  |
| 11.0x/11.0xSUx                   | 2. Check and Perform Switch Version.                                                                                                    |  |  |
| to 12.0.x                        | <b>3.</b> Verify Version of Unified CCX, on page 14                                                                                                    |  |  |
| 11.5 <i>x</i> /11.5 <i>x</i> SUx | 4. Verify Status of Services, on page 14                                                                                                    |  |  |
| to 12.0.x                        | 5. Upgrade Unified CCX Clients, on page 16                                                                                                    |  |  |
| 11.6.x/11.6.xSUx<br>to 12.0.x    | HA Setup:                                                                                                    |  |  |
|                                  | 1. Upgrade Unified CCX Using Web Interface, on page 10 or Upgrade Unified CCX Clients, on page 16.                                                               |  |  |
|                                  | 1. Upgrade the first node.                                                                                                    |  |  |
|                                  | 2. Upgrade the second node.                                                                                                    |  |  |
|                                  | 2. Check and Perform Switch Version.                                                                                                    |  |  |
|                                  | 1. Perform switch version on the first node.                                                                                                    |  |  |
|                                  | Check all the services in the first Node from CLI and GUI. If all the services are in Good/In_Service state then proceed with switch version on the second node. |  |  |
|                                  | 2. Perform switch version on the second node.                                                                                                    |  |  |
|                                  | 3. Verify Status of Services, on page 14                                                                                                    |  |  |
|                                  | <b>4.</b> Verify Version of Unified CCX, on page 14                                                                                                    |  |  |
|                                  | 5. Verify Unified CCX Database Replication, on page 15                                                                                                    |  |  |
|                                  | <b>6.</b> Verify Cisco Database Replication, on page 15                                                                                                    |  |  |
|                                  | 7. Upgrade Unified CCX Clients, on page 16                                                                                                    |  |  |

Single Sign-On SAML interactions are secured using secure hash algorithm (SHA). The following table lists secure hash algorithm that is used by the Cisco Identity Service (IdS) post upgrade to Unified CCX, Releae 12.0:

| Upgrade Unified CCX From | Secure Hash Algorithm (SHA) Used by IdS |
|--------------------------|-----------------------------------------|
| 11.5.x and 11.6.x.       | SHA128                                  |
| 11.0.x and earlier.      | SHA2                                    |

### **COP** File

The COP file is the Cisco Options Package file. It is a compressed TAR file or an RPM file that has a cop.sgn file extension, and is signed by Cisco. COP files are installed on the active partition. You can apply the COP file using the CLI. The COP files for a specific release version can be downloaded from the location, Download Software. (For example, browse to Unified Contact Center Express Upgrade Utilities for a specific release version from the following location, Products > Customer Collaboration > Contact Center Solutions > Unified Contact Center Express).

### **Apply COP File**

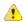

Attention

See the documentation that is provided with the COP file for additional instructions on how to apply the COP file.

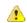

**Attention** 

Contact Cisco if you want to roll back the COP file.

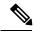

Note

For an HA setup, repeat this procedure for node 2 only after restarting node 1 after successful COP installation.

### Before you begin

1. Place the COP file on an FTP/STFP server to which your server has access.

### **Procedure**

- **Step 1** Follow Steps 1 to 8 from Upgrade Unified CCX Using CLI, on page 10.
- **Step 2** Enter the command **utils system restart** to restart the server.

# Virtual Machine Parameters to Support Refresh Upgrade

Before you perform a refresh upgrade to 11.x, you must modify the following virtual machine parameters : Red Hat Enterprise Linux version, Memory, RAM and Disk.

### **Procedure**

**Step 1** After a successful installation of the upgrade COP, power off the virtual machine.

- **Step 2** From **VMWare VSphere**, select the virtual machine > **Edit Settings**. The Virtual Machine Properties window appears.
- Step 3 In the Options tab, select General Options and update the Guest Operating System to Red Hat Enterprise Linux 6(64-bit). Click OK.
- Again select the virtual machine > Edit Settings. In the Hardware tab, update the Memory Size, RAM, and DISK space required. See the Unified CCX Virtualization related information located at: https://www.cisco.com/c/dam/en/us/td/docs/voice\_ip\_comm/uc\_system/virtualization/virtualization-cisco-unified-contact-center-express.html to choose the parameters.
  - Note If you do not choose the appropriate memory size, this message Warning! Old OVA detected.

    Update your OVA displays post an upgrade in the Cisco Unified Contact Center Administration and Command Line Interface page.
- **Step 5** Power on the virtual machine and continue with the refresh upgrade.

**Note** If you perform a switch-back, you need not modify the virtual machine parameters.

# **Upgrade Unified CCX Using Web Interface**

You can upgrade Unified CCX either from a local DVD or from a FTP/SFTP server.

#### **Procedure**

- **Step 1** Log in to **Cisco Unified OS Administration** using administrator username and password.
- Step 2 Choose Software Upgrades > Install/Upgrade.
- Step 3 Choose source as either DVD/CD or Remote Filesystem from the Source list.
- **Step 4** Enter the path of the upgrade file in the **Directory** field. For **Remote Filesystem**, enter a forward slash (/) followed by the directory path.
- **Step 5** If you chose **Remote Filesystem**, follow the instructions on the screen; otherwise, skip to **Step 6**.
- **Step 6** Click **Next** to see the list of upgrades that are available.
- **Step 7** Choose the appropriate upgrade file, and click **Next**.
- **Step 8** Enter relevant information in the **Email Destination** and **SMTP server** fields to use the Email Notification feature.
- **Step 9** Click **Next** to initiate the upgrade process.

# **Upgrade Unified CCX Using CLI**

### **Procedure**

Step 1 Log in to Cisco Unified Communications OS Platform CLI using administrator username and password.

Step 8

Step 2 Enter the command show version active and check the current version.
Step 3 Enter the command utils system upgrade status and check that the node is ready for upgrade.
Step 4 Enter the command utils system upgrade initiate to initiate the upgrade process.
Step 5 Choose the source where the upgrade file is placed.
Step 6 Follow the instructions on the screen.
Your entries are validated and the available files list is displayed.
Step 7 Select the ISO image/COP file you want to apply from the available list, and confirm the installation when you are prompted.

## **Upgrade VMware Tools**

Perform the below procedures to install and upgrade VMware tools for Unified CCX post Refresh Upgrade and prior to initiating Switch Version.

### **Upgrade VMware Tools using vSphere Client for Unified CCX**

#### **Procedure**

- **Step 1** Ensure you have powered on the virtual machine.
- Step 2 Right-click the VM menu bar, choose Guest > Install/Upgrade VMware tools.

Enter the command **show version active** and check the upgrade version.

Step 3 Select the automatic tools update and click **OK**. It takes few minutes to complete. Once the update is complete, the tools are listed as Running (Current) on the VM's **Summary** tab in vSphere.

**Note** Use VMware ESXi 6.5 or ESXi 6 Update1 with VMWare File System version 5 (VMFS5) to install or upgrade using the CLI for Unified CCX. It would fail for VMware ESXi 5.5 and 6.0 versions.

## **Upgrade VMware Tools using CLI for Unified CCX**

The server automatically reboots twice.

### **Procedure**

Step 1 Ensure you have powered on the virtual machine.
 Step 2 Right-click the VM menu bar, choose Guest > Install/Upgrade VMware tools.
 Step 3 Select the interactive tools update and click OK.
 Step 4 Open the console and login at the command prompt.
 Step 5 Enter the command utils vmtools refresh and confirm.

After reboot, check the **Summary** tab for the VM to verify that the VMware tools version is current. If it is not current, reboot the VM and check the version again. It takes few minutes to complete. Once the process is complete, the tools are listed as Running (Current) on the VM's **Summary** tab in vSphere.

### **Upgrade VMware Tools using Windows guest OS for Unified CCX**

#### **Procedure**

- **Step 1** Ensure you have powered on the virtual machine.
- Step 2 Right-click the VM menu bar, choose Guest > Install/Upgrade VMware tools. Click OK on the popup window.
- **Step 3** Login to the VM as a user with Administrative privileges.
- **Step 4** Run VMware tools from the DVD drive. The installation wizard starts.
- **Step 5** Follow the prompts in the wizard to complete the VMware Tools installation. Choose the Typical installation option.
- **Step 6** When the VM Tools installation finishes, restart the virtual machine for the changes to take effect. After the process is complete, the tools are listed as Running (Current) on the VM's **Summary** tab in vSphere.

# **Change NIC Adapter Type**

Perform the below procedure post Refresh Upgrade and prior to initiating Switch Version.

- **Step 1** From **VMware VSphere**, select the **virtual machine** > **Edit Settings**. The Virtual Machine Properties window appears.
- **Step 2** To add the new Network Adapter, on the **Hardware** tab, click **Add**. The **Add Hardware** window appears.
- Step 3 Select Device Type and Ethernet Adapter. Click Next. Choose the adapter type as VXMNET3. Click Next and Finish.
- Step 4 To remove the existing Network Adapter 1, under the Hardware tab, select Network Adapter 1, click Remove, and select OK.
- **Step 5** Power on the virtual machine.

### **Check and Perform Switch Version**

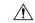

Caution

Never initiate switch version from the recovery CD.

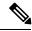

Note

- Perform switch version in the same maintenance window to avoid additional downtime.
- The time taken for switch version depends on the size of records in the database.
- Always ensure that all the third-party Wallboard server and WFM servers that query the Unified CCX
  database externally are powered off prior to the switch version process. These servers may cause conflict
  in database operations.
- Update the Unified CCX VM to latest OVA for 100 and 300 Agent profile for the switch version to be successful. This is mandatory as the vRAM required has been changed from 8 to 10GB. For more information, see the Unified CCX Virtualization related information located at: https://www.cisco.com/c/dam/en/us/td/docs/voice\_ip\_comm/uc\_system/virtualization/virtualization-cisco-unified-contact-center-express.html.
- Do not modify the Hostname or IP address of the Unified CCX server before performing switch version.

- **Step 1** To check and perform switch version using the web interface:
  - a) Log in to Cisco Unified OS Administration using administrator username and password.
  - b) Choose **Settings** > **Version** to check the versions.
  - c) Click **Switch Versions**, and click **OK** to initiate the switch version process.
  - d) Choose **Settings** > **Version** to check the active version.
- **Step 2** To check and perform switch version using the CLI:
  - a) Log in to Cisco Unified Communications OS Platform CLI using administrator username and password.
  - b) Enter the command **show version active** to check the active version.
  - c) Enter the command **show version inactive** to check the inactive version.
  - d) Enter the command utils system switch-version to initiate the switch version process.
  - e) Enter the command **show version active** to check the active version.
- **Step 3** If switch version is unsuccessful:
  - a) Log in to Cisco Unified Communications OS Platform CLI using administrator username and password.
  - b) Enter the command utils uccx switch-version db-check to check if the database is corrupt.
  - c) Enter the command utils uccx switch-version db-recover to restore the database.

## **Verify Version of Unified CCX**

You can verify the current active and inactive versions of Unified CCX either by using the web interface or using CLI.

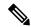

Note

For an HA setup, verify the versions on both the nodes.

#### **Procedure**

- **Step 1** To verify the active and inactive versions of Unified CCX using the web interface:
  - a) Log in to Cisco Unified OS Administration using administrator username and password.
  - b) Choose **Settings** > **Version** to check the current active and inactive versions.
- **Step 2** To verify the active and inactive versions of Unified CCX using the CLI:
  - a) Log in to Cisco Unified Communications OS Platform CLI using administrator username and password.
  - b) Enter the command show version active to check the active version.
  - c) Enter the command **show version inactive** to check the inactive version.

## **Verify Status of Services**

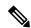

Note

For HA setup, verify the services on both the nodes.

- **Step 1** To verify the status of SocialMiner:
  - a) After Unified CCX upgrade, log in to **Cisco Unified CCX Administration** using administrator username and password.
  - b) Choose Subsystems > Chat and Email > SocialMiner Configuration.
  - c) Click Save and verify that the SocialMiner Status displays green for all the components.
- **Step 2** To verify the status of services using the web interface:
  - a) Log in to Cisco Unified CCX Serviceability using administrator username and password.
  - b) Choose **Tools** > **Control Center Network Services** and verify that all the services are running.
- **Step 3** To verify the status of services using the CLI:
  - a) Log in to Cisco Unified Communications OS Platform CLI using administrator username and password.

b) Enter the command **utils service list** to verify that all the services are running.

# **Verify Unified CCX Database Replication**

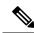

Note

For Cisco Finesse Desktop Failover to succeed, ensure the status of Cisco Database Replication is 'Good replication'.

#### **Procedure**

- Step 1 Log in to Cisco Unified CCX Serviceability using administrator username and password.
- **Step 2** Choose Tools > Datastore Control Center > Replication Servers.
- **Step 3** Ensure the servers are in ACTIVE/CONNECTED state and database replication of the operating system is functioning between the first node and the second node.
- **Step 4** If there is a problem with the replication continue; otherwise, skip to **Step 5**.
  - a) Log in to Unified CCX CLI using Unified CCX username and password.
  - b) Enter the command utils uccx dbreplication status and determine the location and cause of failure.
  - c) Enter the command utils uccx dbreplication repair {all|database\_name} on the node or nodes to remove data discrepancy between the nodes.
  - d) Enter the command **utils uccx dbreplication status** to ensure the status is 'Good replication'. If failure persists, continue; otherwise, skip to **Step 5**.
  - e) Enter the command **utils uccx dbreplication teardown** to remove database replication.
  - f) Enter the command **utils uccx dbreplication setup** to setup database replication.
  - g) Enter the command utils uccx dbreplication status to ensure the status is 'Good replication'.
- Step 5 Log in to Unified CCX Administration using Unified CCX username and password.
- **Step 6** Verify that your configuration data exists on both the nodes.

# **Verify Cisco Database Replication**

- **Step 1** Run the Cisco Unified Real-Time Monitoring Tool (RTMT).
- **Step 2** Choose System > Performance > Open Performance Monitoring.
- **Step 3** Click the **Node1** or **Node2** radio button as required.
- Step 4 Click the Number of Replicates Created and State of Replication radio button.
- Step 5 Double-click Replicate State.

**Step 6** Choose **ReplicateCount**, and click **Add**.

The "Performance Counter" graph is displayed in the right window.

- **Step 7** Use the following list to monitor the status of database replication.
  - 0—Initializing
  - 1—Replication setup script fired from this node
  - 2—Good replication
  - 3—Bad replication
  - 4—Replication setup did not succeed
- **Step 8** If there is a problem with the replication:
  - a) Log in to Cisco Unified Communications OS Platform CLI using administrator username and password.
  - b) Enter the command utils dbreplication status{all|node|replicate} and determine the location and cause of failure
  - c) Enter the command **utils dbreplication repair{nodename|all}** on the node or nodes to remove data discrepancy between the nodes.
  - d) Enter the command **utils dbreplication status** to ensure the status is 'Good replication'.

# **Upgrade Unified CCX Clients**

You must upgrade the following Unified CCX clients after you upgrade Unified CCX:

- · Cisco Unified CCX Editor
- Cisco Unified CCX Real-Time Monitoring Tool (RTMT) for Windows or Linux
- Cisco Unified CCX Real-Time Reporting Tool

### **Upgrade Unified CCX Editor**

- **Step 1** Uninstall the Unified CCX Editor.
- Step 2 Log in to Cisco Unified CCX Administration using Unified CCX username and password.
- **Step 3** Choose **Tools** > **Plug-ins**.
- Step 4 Click Cisco Unified CCX Editor to download and install Unified CCX Editor.

## **Upgrade Unified CCX Real-Time Monitoring Tool**

### **Procedure**

- **Step 1** Uninstall the Unified CCX Real-Time Monitoring Tool.
- Step 2 Log in to Cisco Unified CCX Administration using Unified CCX username and password.
- **Step 3** Choose **Tools** > **Plug-ins**.
- Step 4 Click Cisco Unified Real-Time Monitoring Tool for Windows or Cisco Unified Real-Time Monitoring Tool for Linux to download and install Unified Real-time Monitoring Tool.

### **Upgrade Unified CCX Real-Time Reporting Tool**

- **Step 1** Uninstall the Unified CCX Real-Time Reporting Tool.
- Step 2 Log in to Cisco Unified CCX Administration using Unified CCX username and password.
- **Step 3** Choose **Tools** > **Plug-ins**.
- Step 4 Click Cisco Unified CCX Real-Time Reporting Tool to download and install Unified CCX Real-Time Reporting Tool.

Upgrade Unified CCX Real-Time Reporting Tool